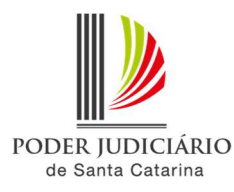

## PJSC-Conecta 2.0

## Roteiro de agendamento de videoconferência

Na versão 2 do PJSC-Conecta, o agendamento de videoconferência é realizado em um único local. Para agendar uma videoconferência, siga os passos abaixo:

Observação: Antes de iniciar os agendamentos no novo sistema, recomendamos que o chefe de cartório/assessoria do gabinete utilize o login de usuário da vara para acessar o sistema e compartilhar a agenda com todos os usuários que necessitam efetuar agendamentos/alterações. Para saber mais sobre o compartilhamento de agenda, acesse o "Roteiro de Compartilhamento de Agenda".

1. No PJSC-Conecta 2, acesse o menu "Agenda"

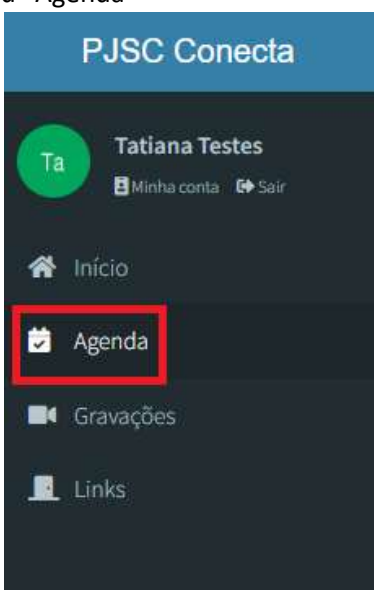

2. Na tela aberta, é exibida a agenda do usuário no modo de visualização semanal. Para alterar o modo de visualização, selecione uma das opções exibidas na lateral esquerda:

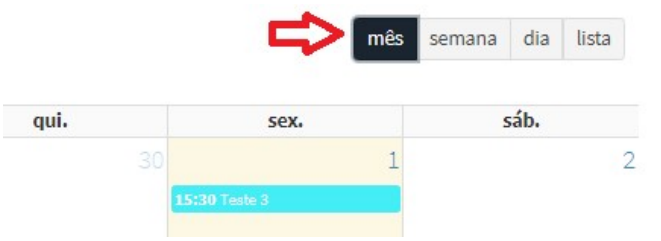

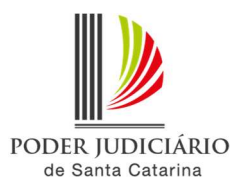

## 3. Para alterar o mês de exibição, utilize as setas para navegar:

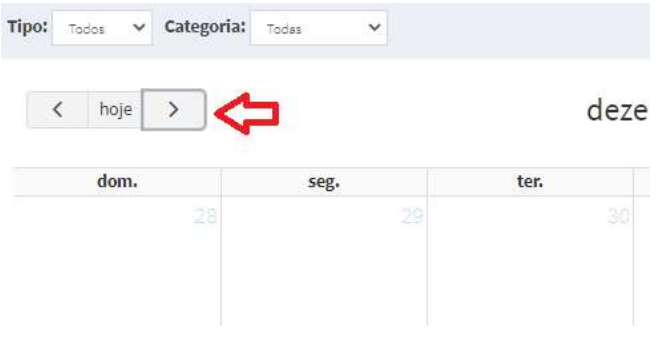

Observação: Caso algum usuário tenha compartilhado a agenda no modo "Escrita e Leitura", será possível escolher em qual agenda efetuar a marcação: na sua própria agenda, na agenda compartilhada ou então nas duas. Para saber mais sobre o compartilhamento de agenda, acesse o "Roteiro de Compartilhamento de Agenda".

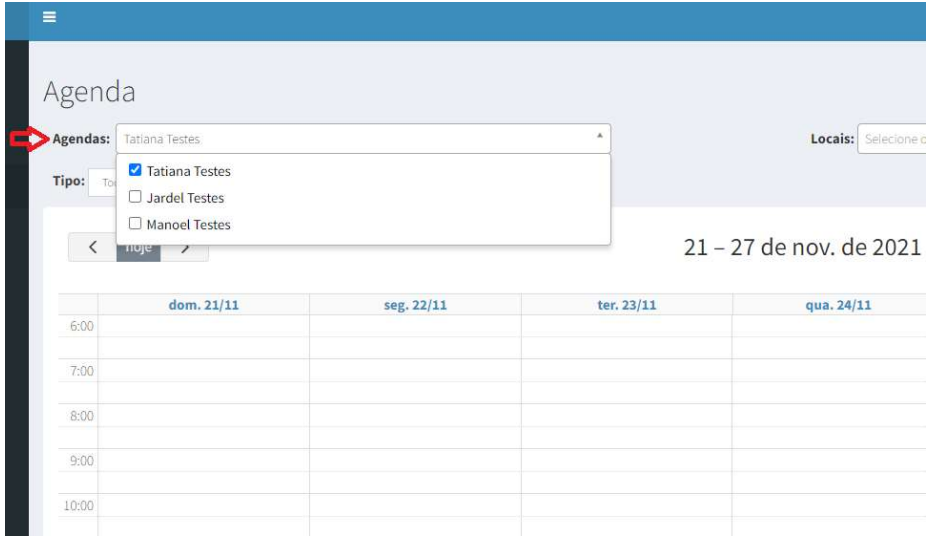

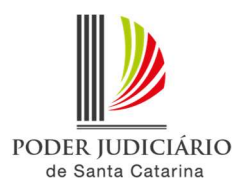

4. Estando no mês desejado, altere o modo de visualização para semanal e então clique sobre a data/horário desejado.

Dica: Clique e arraste o mouse para selecionar um período maior que o padrão, que é de 30 minutos.

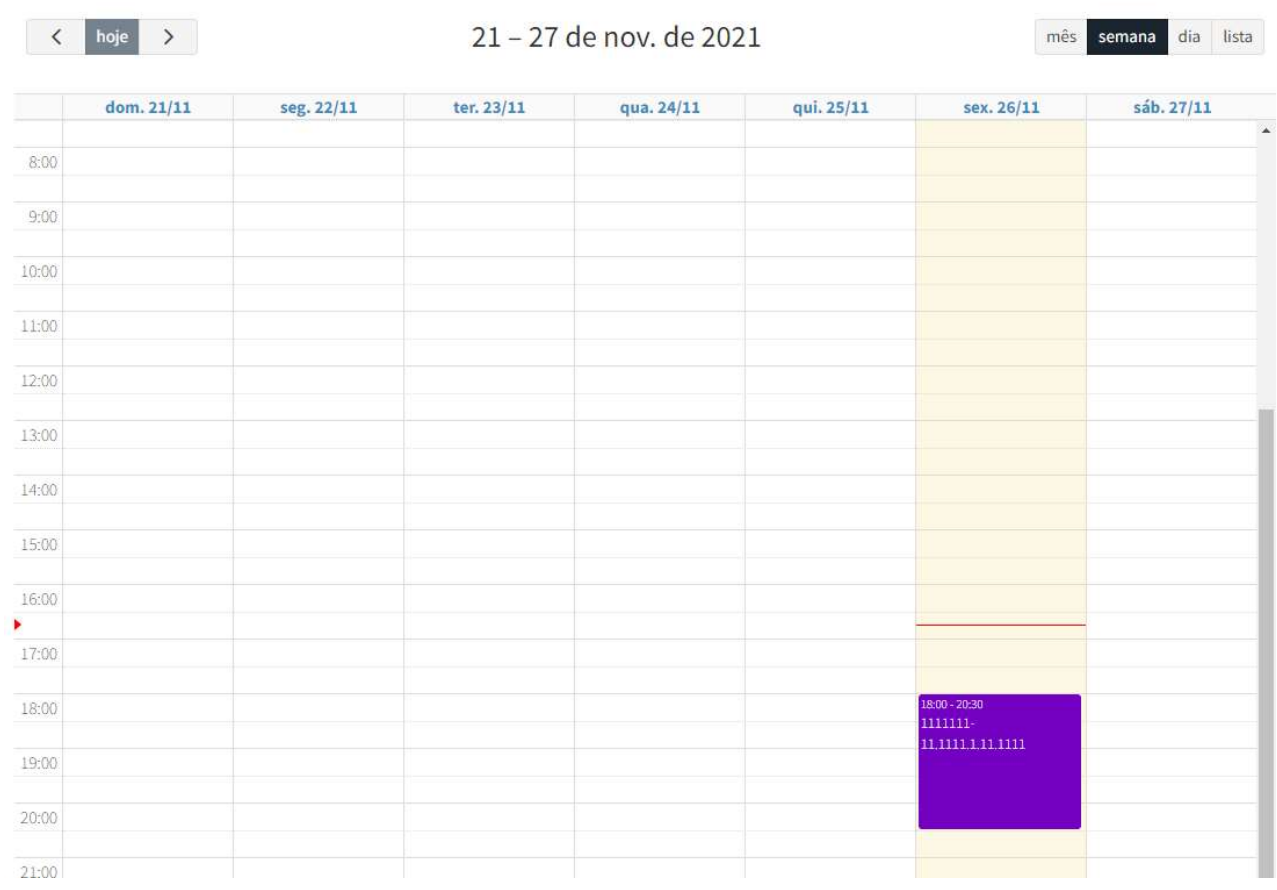

5. Clicando-se sobre o horário desejado, é aberta uma janela com o formulário para cadastramento da videoconferência, contendo 3 abas. Na aba "Dados" deste formulário, devem ser preenchidos os campos "Número do Processo", "Depoente" e então selecionar o "Tipo de Audiência". Pode ser inserida alguma informação no campo "Descrição", caso necessário.

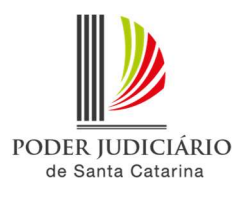

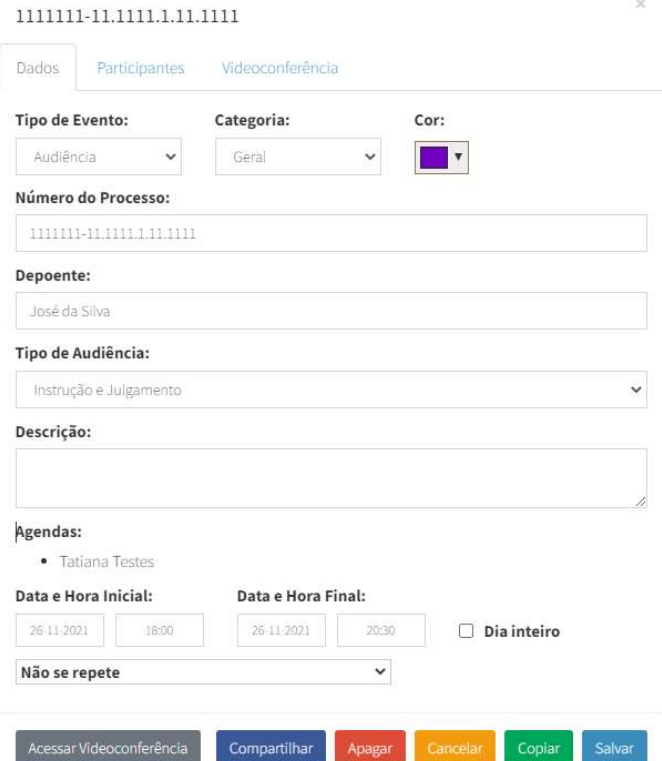

6. Na aba "Participantes", deverão ser adicionados os participantes da videoconferência. São duas as opções: inserir individualmente ou adicionar os contatos já cadastrados.

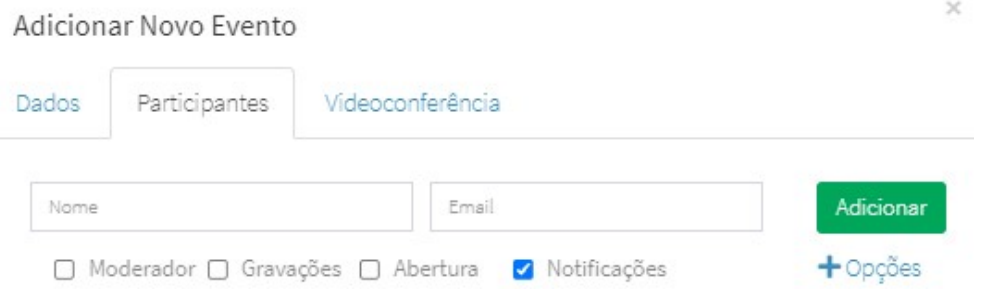

Para inserir um participante avulso, basta preencher os campos nome e e-mail e então selecionar as opções a seguir descritas:

Moderador: possui permissão para fazer todas as tarefas possíveis na videoconferência, como iniciar e parar as gravações, encerrar a sessão, forçar que participantes permaneçam com microfones mudos. Além disso, pode fazer upload de apresentações e compartilhar a tela do computador ou conceder permissão para outro usuário realizar esta operação.

Observação: Caso não seja selecionado o campo moderador, a pessoa será incluída como participante, que possui permissões mais restritas. Ele poderá compartilhar o seu áudio e vídeo, se o moderador assim o permitir, além disso pode ouvir as transmissões de áudio e vídeo, bem como interagir com outros participantes por meio do bate-papo.

Gravações: marcando esta opção o participante receberá o link da gravação, se houver.

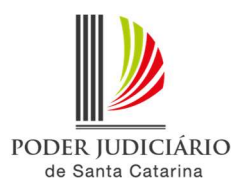

Abertura: ao marcar esta opção, define se o participante poderá abrir a sessão mesmo sem o moderador.

Notificação: define se o usuário receberá o convite da videoconferência por e-mail. Esta opção vem selecionada por padrão.

Clicando em "+ Opções", os demais itens a serem selecionados são:

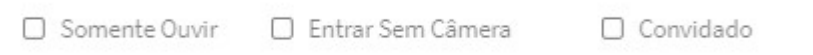

Somente ouvir: ao selecionar esta opção, o participante entrará sem o microfone habilitado, somente sendo possível habilitar o microfone caso o moderador o libere.

Entrar sem câmera: Se opção for selecionada, o participante acessará a videoconferência sem câmera e só poderá habilitá-la se o moderador efetuar a liberação.

Convidado: Caso seja marcada esta opção, o usuário acessará a videoconferência somente após a aprovação do moderador e somente poderá compartilhar a câmera caso o moderador o libere. Este participante ficará aguardando a liberação, conforme a tela abaixo:

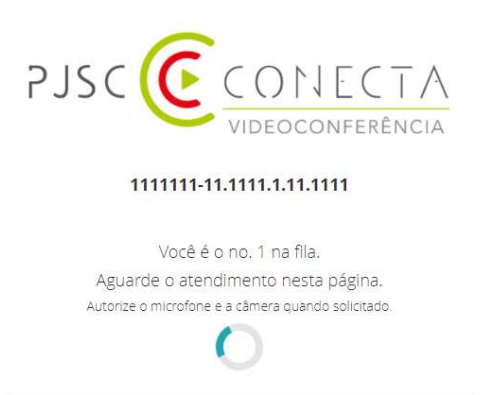

7. Caso deseje inserir através da lista de contatos, utilize o botão "Adicionar Meus Contatos". Serão adicionados todos seus contatos cadastrados. Para saber como configurar a lista de contatos, favor acessar o "Roteiro de configuração de lista de contatos".

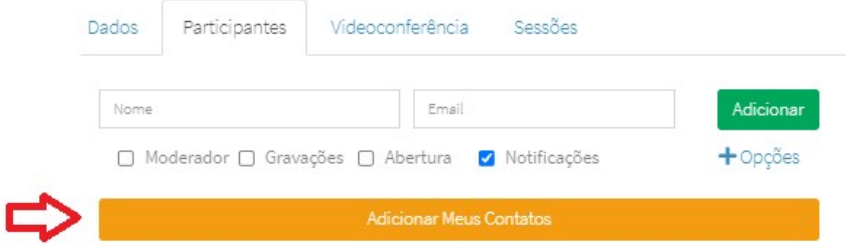

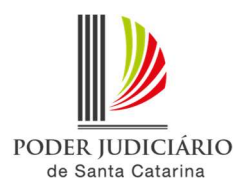

Dica! Você pode remover algum dos participantes de sua lista de contatos ou adicionados individualmente clicando no botão excluir, localizado ao lado do e-mail do participante.

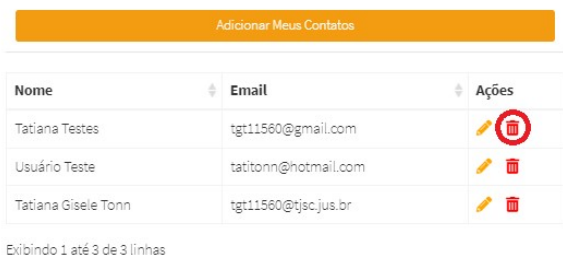

8. Após conferidos os dados, pressione o botão "Salvar".

IMPORTANTE: Ao clicar no botão salvar o link para acesso à videoconferência é enviado para todos os participantes!

9. É possível compartilhar o link para enviar através de e-mail, WhatsApp ou ainda copiar o link para enviar através de outro aplicativo.

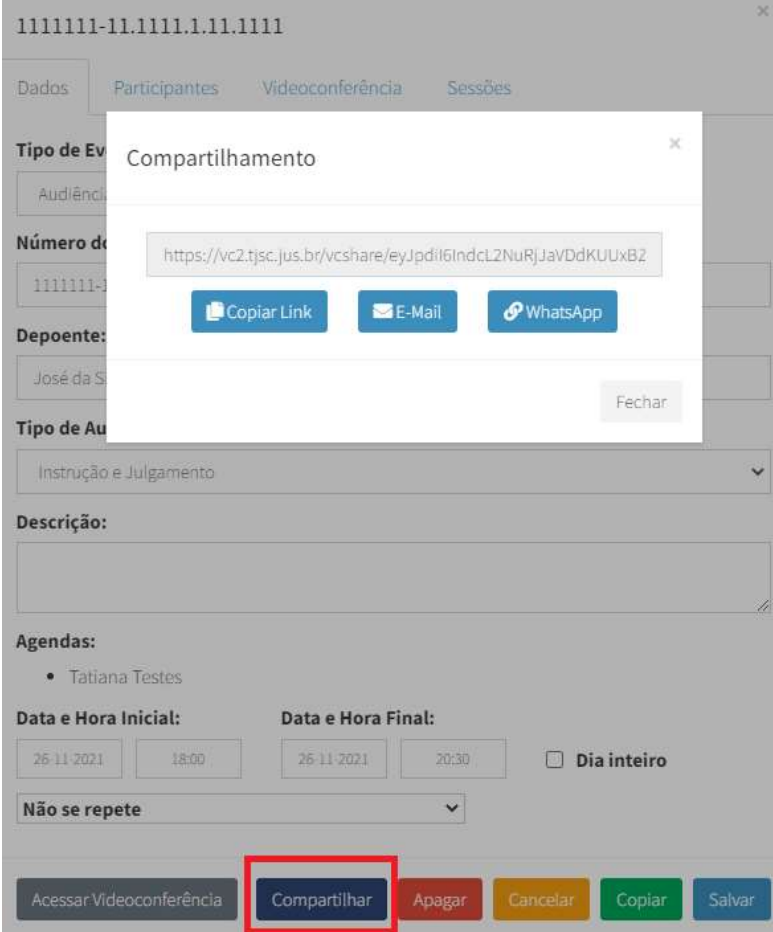

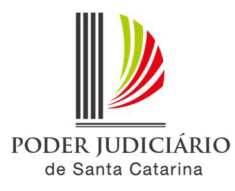

Se for escolhida da opção "WhatsApp", o sistema abrirá uma nova aba do navegador com o WhatsApp Web. Caso no computador esteja instalado o aplicativo WhatsApp, abrirá uma mensagem solicitando para abrir o aplicativo.

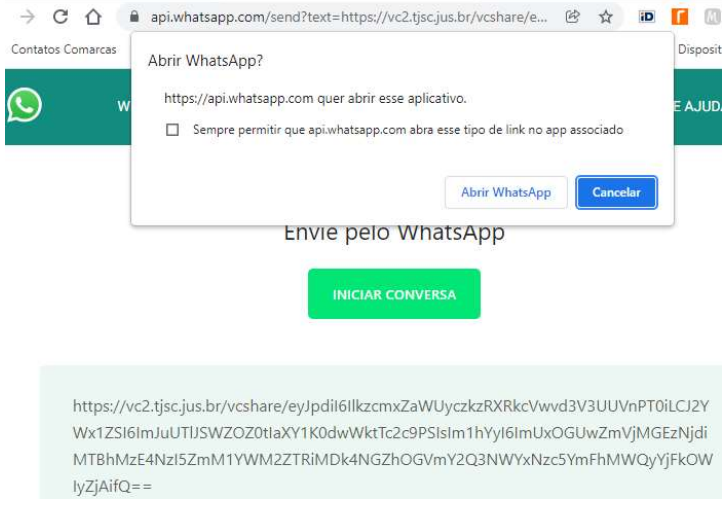

O usuário que utilizar este link para acessar a videoconferência deverá preencher o seu nome e clicar no botão "Entrar".

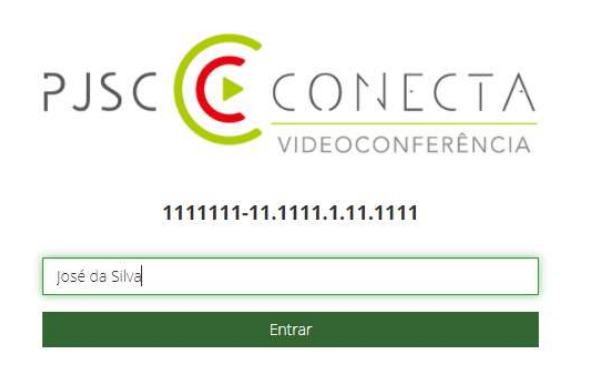

Este usuário acessará a videoconferência como convidado, devendo ser autorizada a sua entrada pelo moderador.